## **BAREIS Billing Procedures**

**BAREIS MLS® service fees are billed quarterly. Statement notices are emailed out and due on the following approximate dates:**

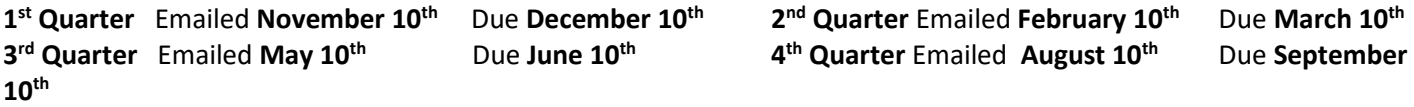

*Paper Statements are available by written request and incur an additional fee of \$5.00 per quarter.*

### **Payments can be made in person, mailed, faxed, emailed, online or auto-pay.**

**In Person:** You can walk in your Cash, Check, or Credit Card payment into any of our BAREIS Service Center locations.

**By Mail:** You can mail your check, or Credit Card payment to the following address: BAREIS MLS® PO Box 3367 Santa Rosa, CA 95402

**By Fax:** You can fax your Credit Card payment to one of the following fax numbers: Attn: Accounting (707) 577-0140 or (707) 577-8448

**By Email:** You can scan in your signed Credit Card form and email to: [accounting@norcalmls.com](mailto:accounting@norcalmls.com)

**On Line:** You can make your Credit Card payment online 2 ways:

By logging in to the BAREIS MLS® Dashboard and clicking on Pay/View Account Icon*, click on the* Pay Now Button (*Only Active and suspended members will be able to pay this way)*

OR

By going to [www.bareis.com,](http://www.bareis.com/) click on the Member Resources drop-down menu, click on View or Pay Statement, log in with your MLS ID and Password *(Only Active and Suspended members will be able to pay this way)*

**Credit Card Forms:** BAREIS Credit Card Forms are found o[n www.bareis.com.](http://www.bareis.com/) Click on the Member Resources drop-down menu, Click on MLS Forms, Click on the Billing Tab, Click on Credit Card Forms

Auto-Pay: Automatic credit card payments are processed prior to the 6<sup>th</sup> of February, May, August and November. You can set up automatic payments to be billed directly to your Credit Card by following these steps:

### *For BAREIS MLS Members*

- 1. Click o[n Pay/View Account](http://r20.rs6.net/tn.jsp?f=001DMwDuzhL6v7f0XvzIhVr9Jl52Q9lDQZPmbhC3P2BiAyUab0qm0bMwphGYOBrun6IWi4RJyHa_4kw2pXkRnvJDJsgF6rR7zEpRox_1u7dgVmfrhBWdsxIPOBF3E0u79ce-7mOyhl2KbjXjTZAM5_RL_o5LkVjIS31&c=&ch=) on your BAREIS Dashboard to open your Member Portal.
- 2. In the Member Portal, hover your mouse over *Member* at the top, then click *My Profile*.
- 3. Click the *Payment on File* tab.
- 4. The default selection is to "*Store my payment type on file and sign up for AutoPay.*"
- 5. Complete your credit card details and billing address.
- 6. Click the *Submit Profile* button at the bottom.

## *For Co-Op Key Only Members*

- 1. Go to [www.bareis.com.](http://www.bareis.com/)
- 2. Click on the Member Resources drop-drown menu.
- 3. Click on View or Pay Statement.
- 5 Log in with your MLS ID and Password.
- 2. In the Member Portal, hover your mouse over *Member* at the top, then click *My Profile*.
- 3. Click the *Payment on File* tab.
- 4. The default selection is to "*Store my payment type on file and sign up for AutoPay*"
- 5. Complete your credit card details and billing address.
- 6. Click the *Submit Profile* button at the bottom.

By Phone? BAREIS MLS<sup>®</sup> does not accept payments over the phone.

#### **Why do I pay my BAREIS bill before the quarter starts?**

Service fees are billed quarterly and invoices are sent a month in advance of the due date. The rate that BAREIS is charged by the vendors of the MLS database system is based on the number of members with access. In order to determine what BAREIS is charged, an accurate number of subscribers are needed prior to the beginning of the quarter.

# **BAREIS Billing Procedures**

**I am doing my taxes. How can I get a printout of the service fees I have paid?**

By logging in to the BAREIS MLS® Dashboard and clicking on Pay/View Account Icon*,* click on the Pay Now Button, Click on the History Tab, click on the Select Year drop-down menu, Click on the appropriate year. You will then be able to see all invoices and payments made for that year.